*SIGAA > MÓDULO DE EXTENSÃO*

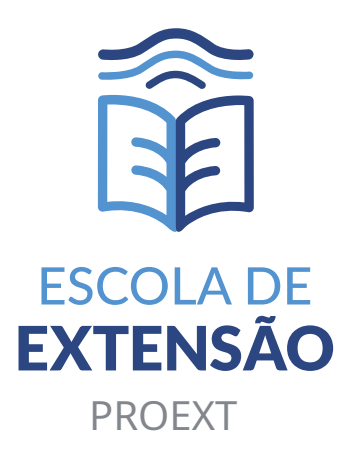

# *TUTORIAL para Inscrição em Cursos de Extensão*

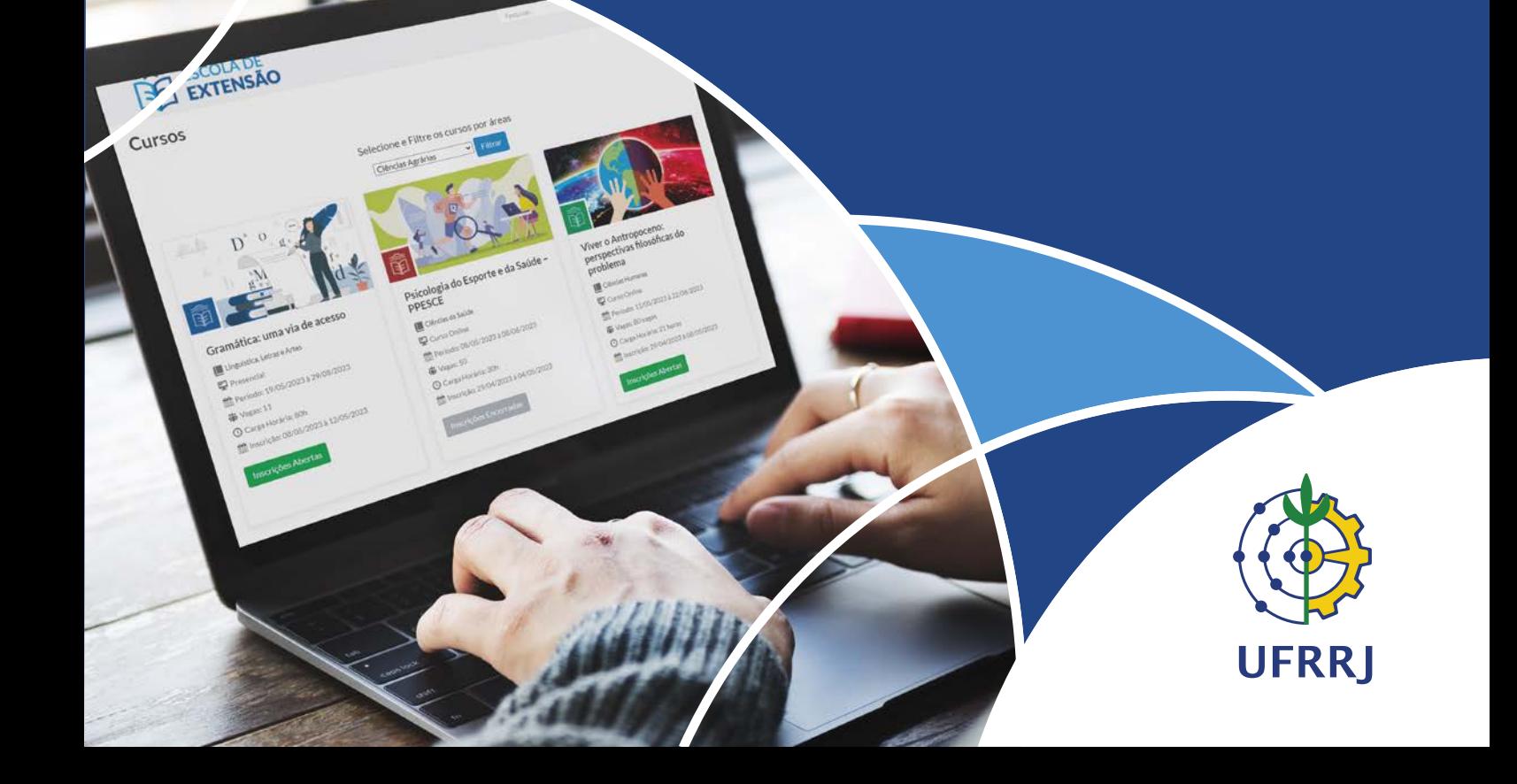

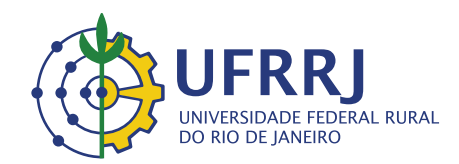

Reitor Roberto de Souza Rodrigues

> Vice-Reitor Cesar Augusto Da Ros

Pró-Reitora de Extensão Rosa Maria Marcos Mendes

Pró-Reitora Adjunta de Extensão Edileuza Dias de Queiroz

Diretora da Escola de Extensão Sandra Cristina Marchiori Antunes

Diretor Substituto da Escola de Extensão José Alexandre de Carvalho

Equipe da Escola de Extensão José Alexandre de Carvalho Juliana Serra Affonso Regina Maria van Tol de Almeida Castro Samuel Tavares Coelho Washington Luiz de Oliveira Moura Luciano Skorianez de Aquino Santos

> *Telefone: 3787-3981 E-mail: eext@ufrrj.br*

### *Apresentação*

A Escola de Extensão (Eext) é um órgão complementar da Universidade Federal Rural do Rio de Janeiro, subordinada à Pró-Reitora de Extensão e, apesar de ter sido criada através da Resolução nº 01, de 17/04/2019 e de já estarmos trabalhando internamente desde agosto de 2019, oficialmente, iniciou suas atividades em março de 2020.

Seu objetivo principal é estimular o oferecimento de cursos de extensão, os quais compreendem atividades de ensino acadêmico, técnico, cultural ou artístico, não pertencentes ao âmbito regulamentar das atividades regulares de ensino de graduação no âmbito da PROGRAD, e pós-graduação Lato Sensu no âmbito da PROPPG, na UFRRJ, ampliando desta forma a transferência de conhecimentos disponíveis na Universidade para a Comunidade.

Ressaltamos que todas as orientações pertinentes à divulgação dos cursos de extensão, as inscrições, bem como recuperação de login ou senha, estão disponíveis em nosso site, na página como funciona, perfil do aluno, incluindo este manual de inscrição no sistema (SIGAA) e demais informações importantes. Também temos o FAQ, cujo objetivo é sanar as dúvidas mais frequentes que recebemos por e-mail.

> *Sandra Marchiori Diretora Eext/PROEXT/UFRRJ*

## Sumário

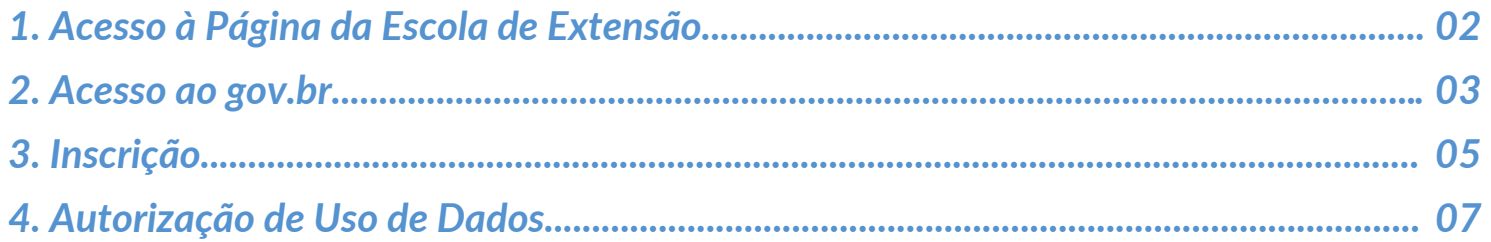

#### **1. Acesso à Página da Escola de Extensão**

Acesse a página da Escola de Extensão **https://institucional.ufrrj.br/eext/** e, no menu, acesse a opção "**Cursos > Cursos de Extensão**".

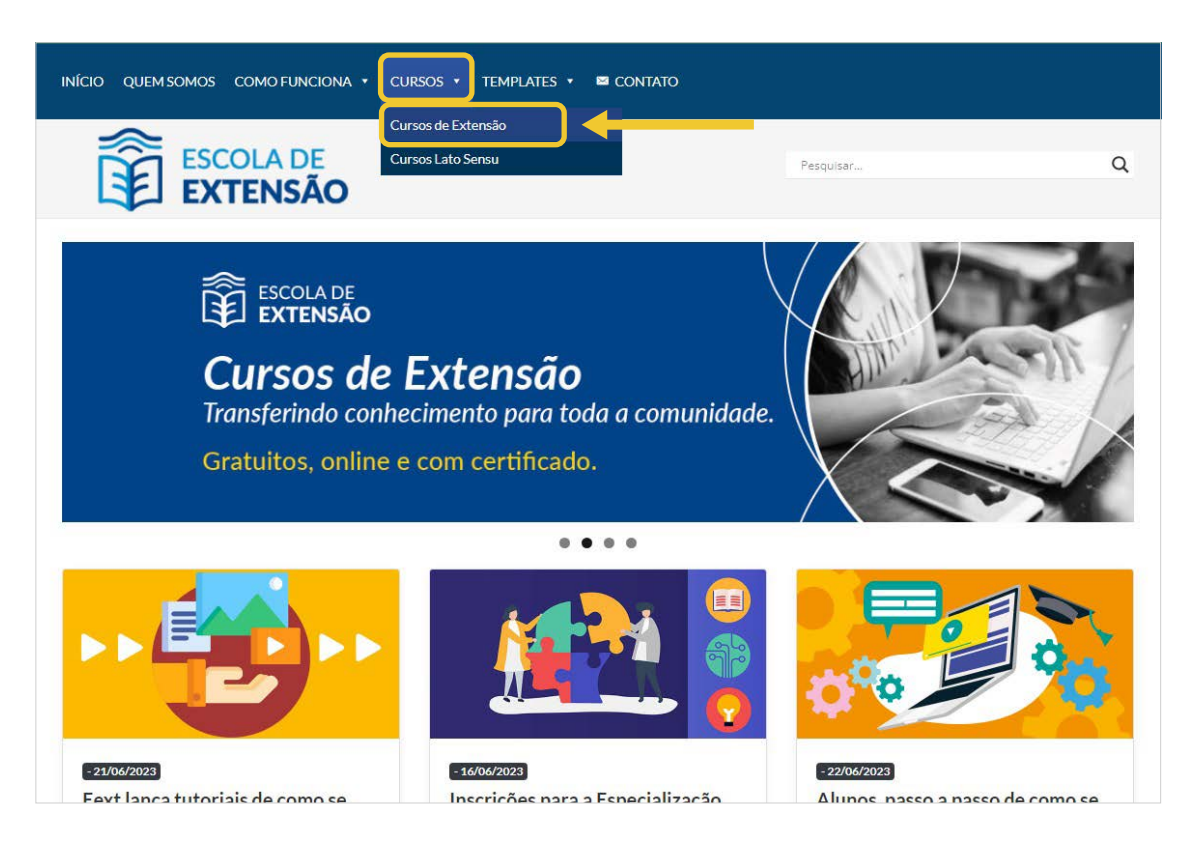

Na página que abrir escolha o curso desejado e clique em "**Inscrições Abertas**".

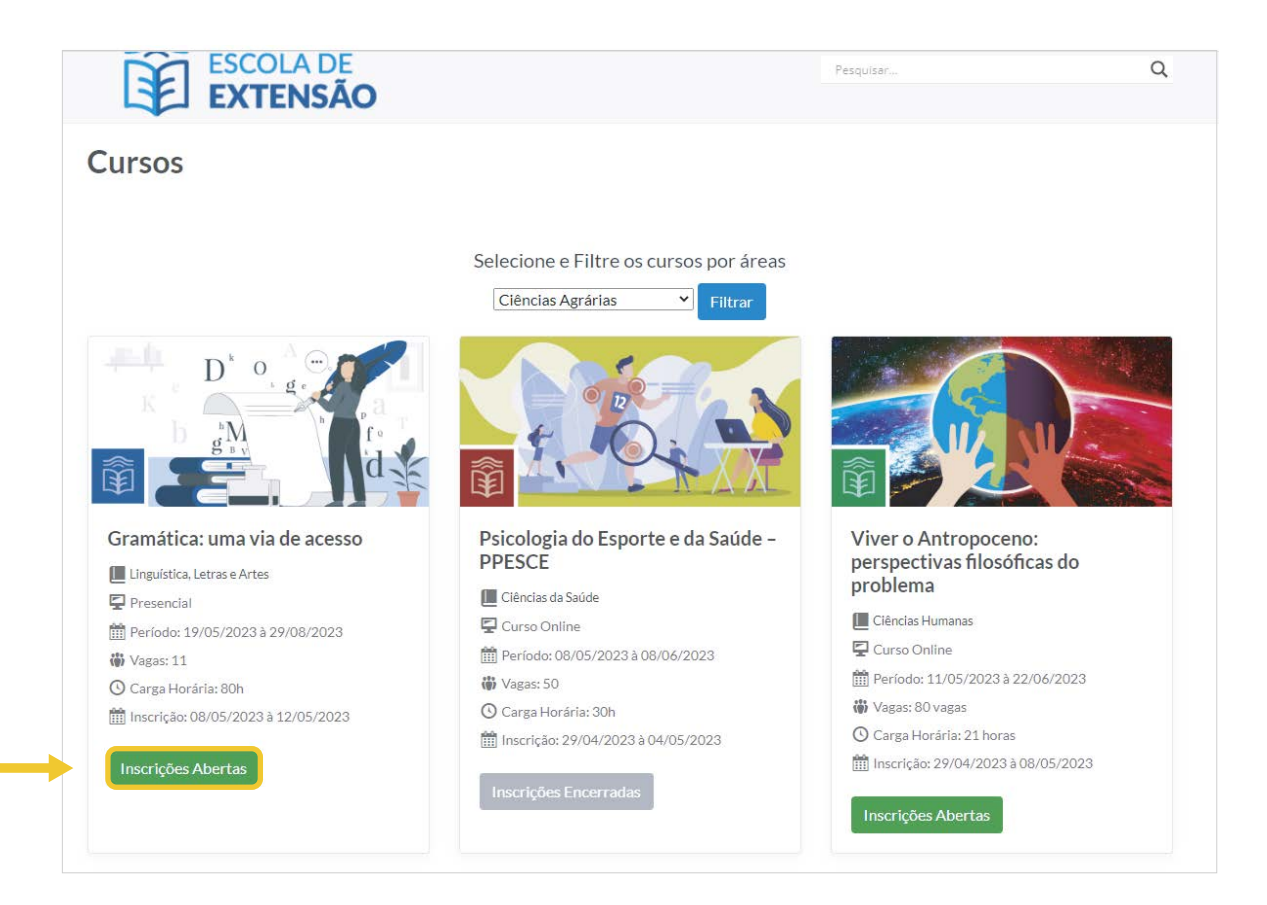

Você será redirecionado para a tela do SIGAA com detalhes do curso. Nesta tela então, vá até o final da página e clique em "**CLIQUE AQUI PARA FAZER SUA INSCRIÇÃO**".

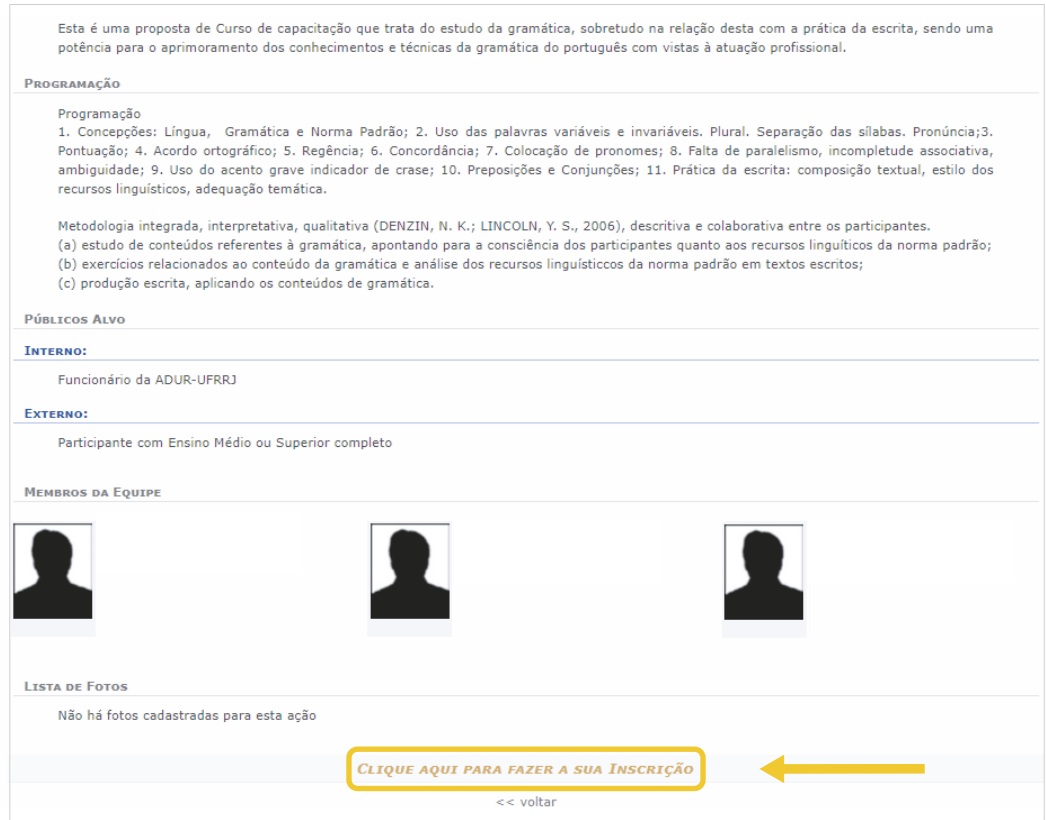

#### **2. Acesso ao gov.br**

Você será direcionado para o gov.br, clique em "**Entrar com gov.br**".

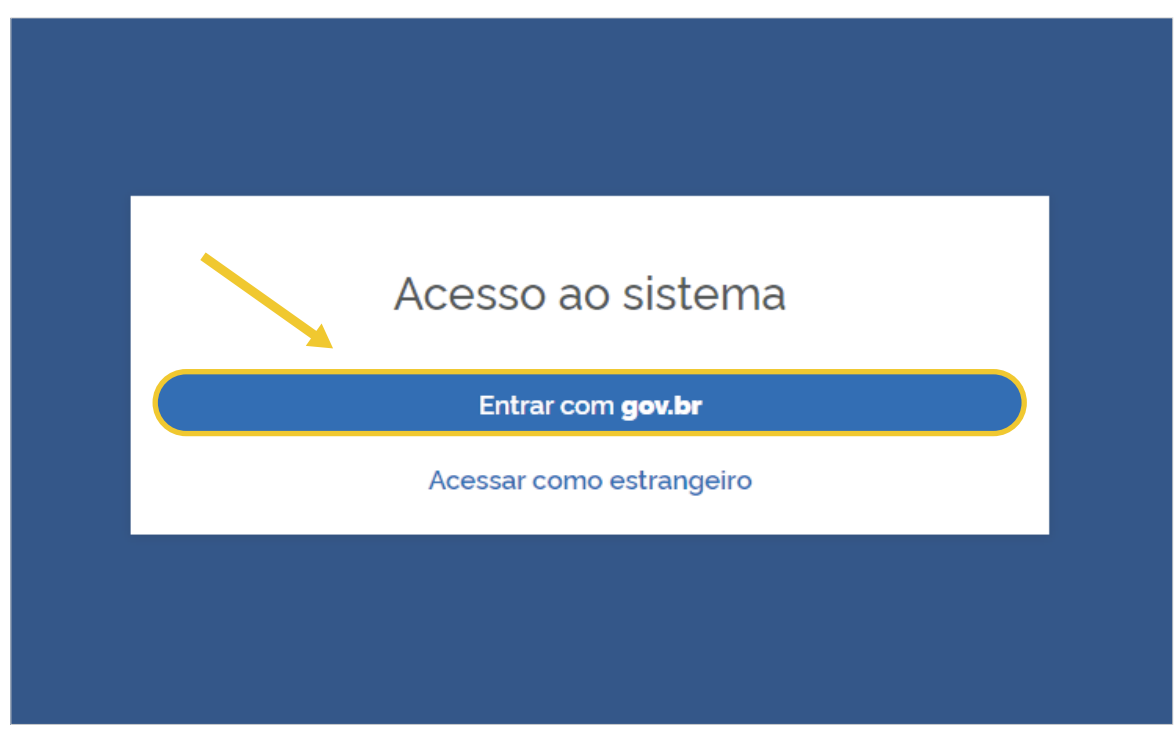

Entre com seu CPF e clique em "**Continuar**".

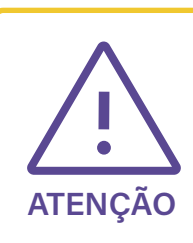

 **Obs** 1: Caso você ainda não tenha cadastro no gov.br o sistema vai te direcionar para a tela de alteração de cadastro, conforme item 4 deste Tutorial;

 **Obs** 2: Caso você já possua cadastro no gov.br, você deverá prosseguir conforme próximo passo.

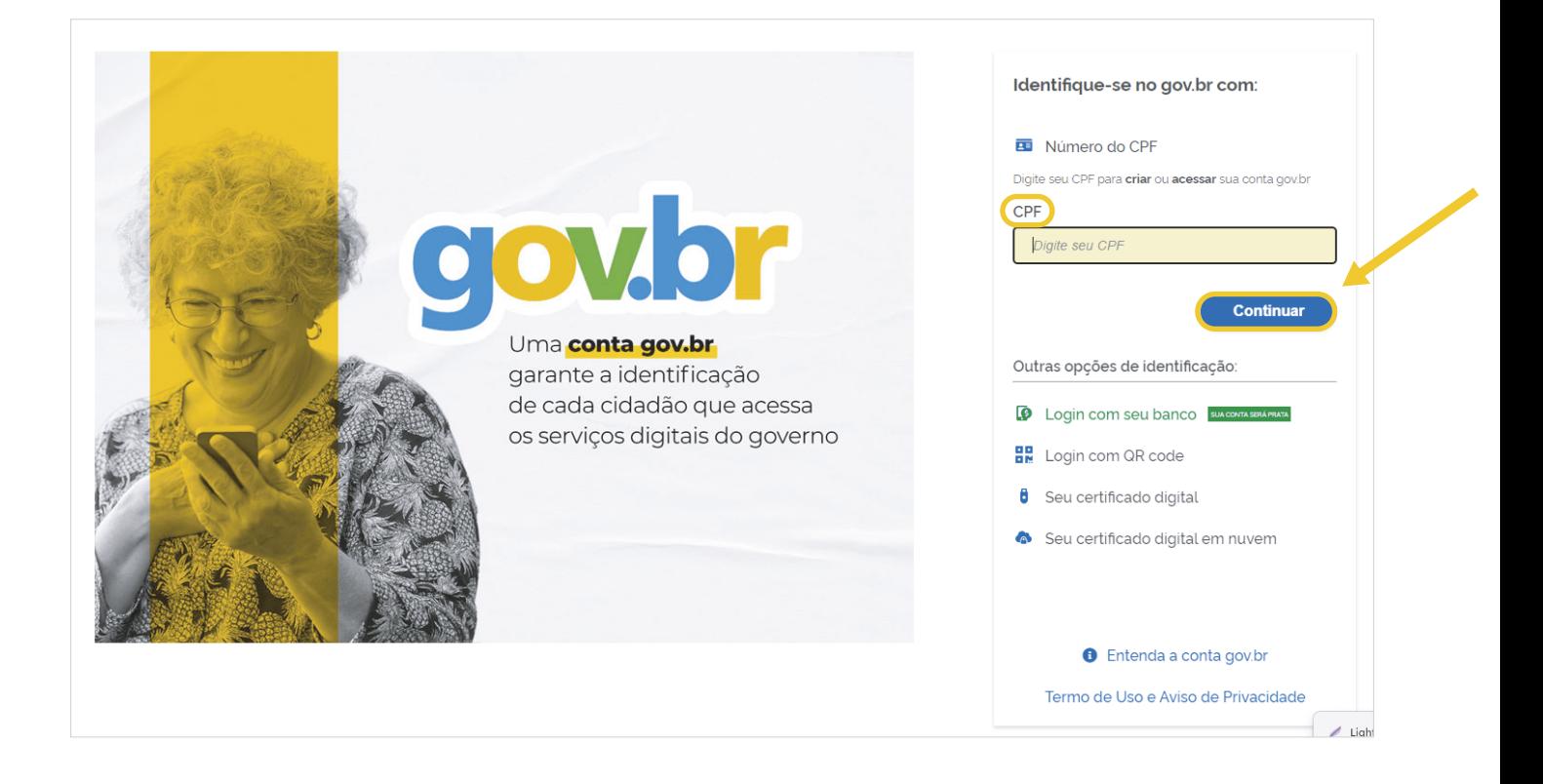

Digite sua senha e clique no botão "**Entrar**".

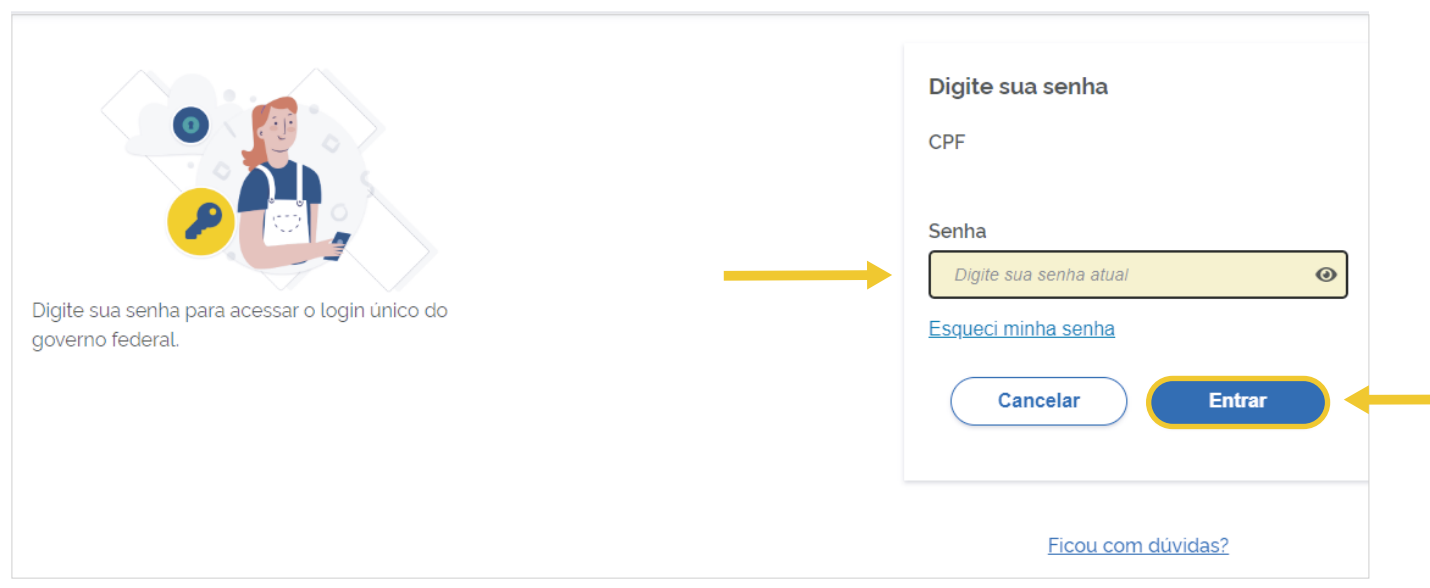

#### **3. Inscrição**

Clique na opção "**Inscrições abertas**", onde aparecerão todos os cursos com inscrições abertas.

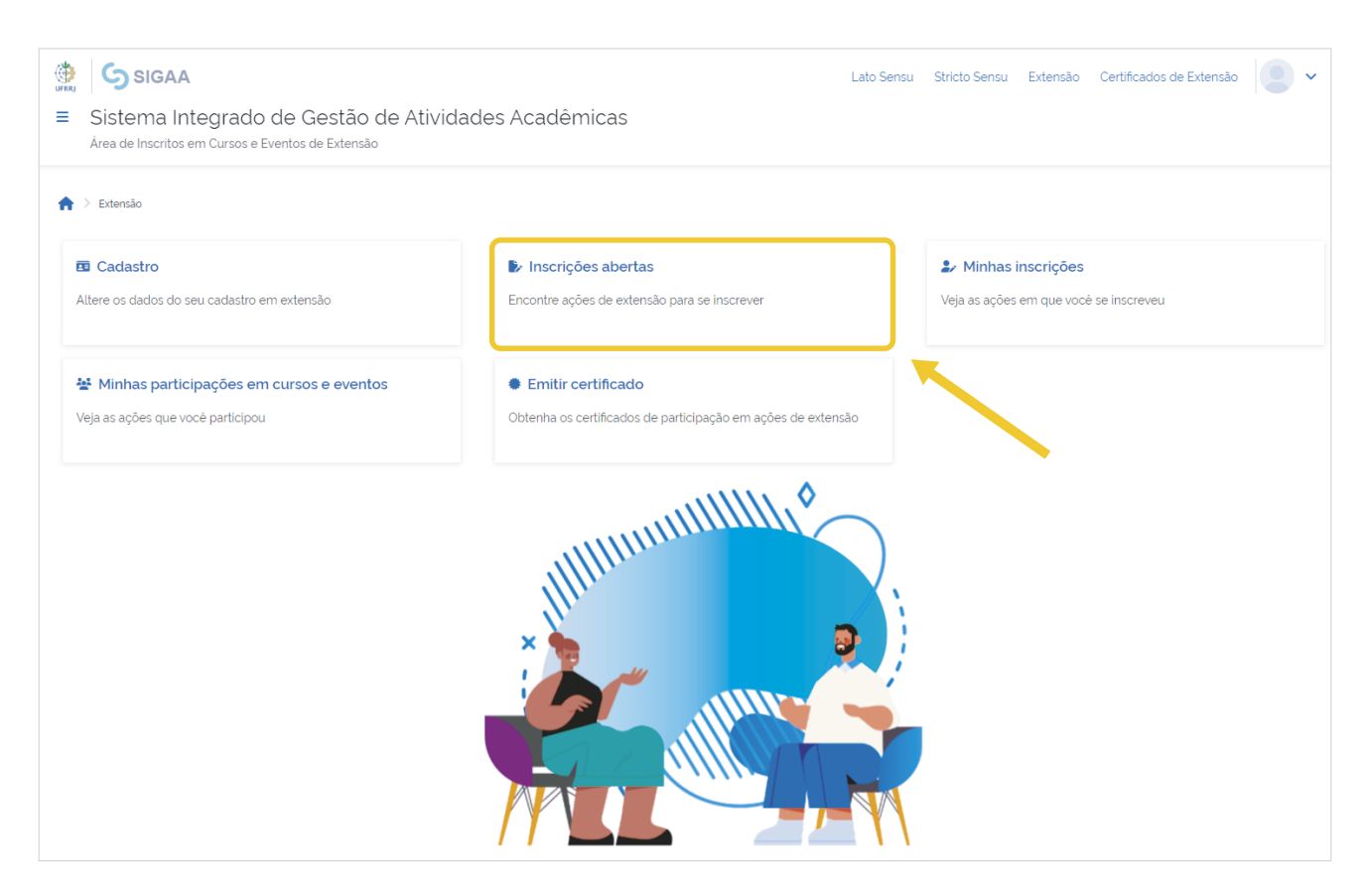

Em "Inscrições abertas", procure o curso desejado e clique no **boneco azul do lado direito da tela**.

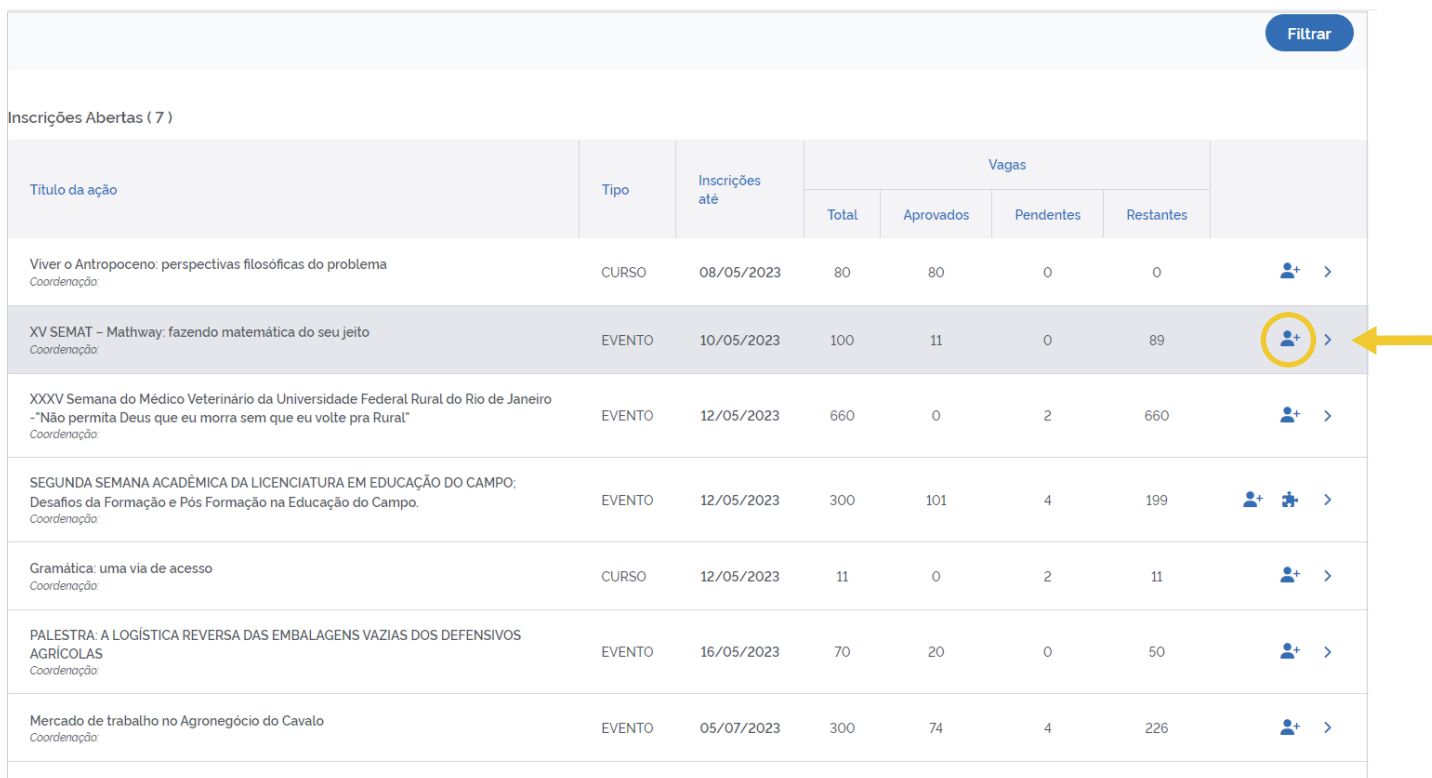

Informe qual a instituição que você possui vínculo, em seguida clique em "**Confirmar Inscrição**".

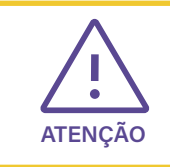

A opção "ARQUIVO/ Descrição do Arquivo e Arquivo" não são campos obrigatórios.

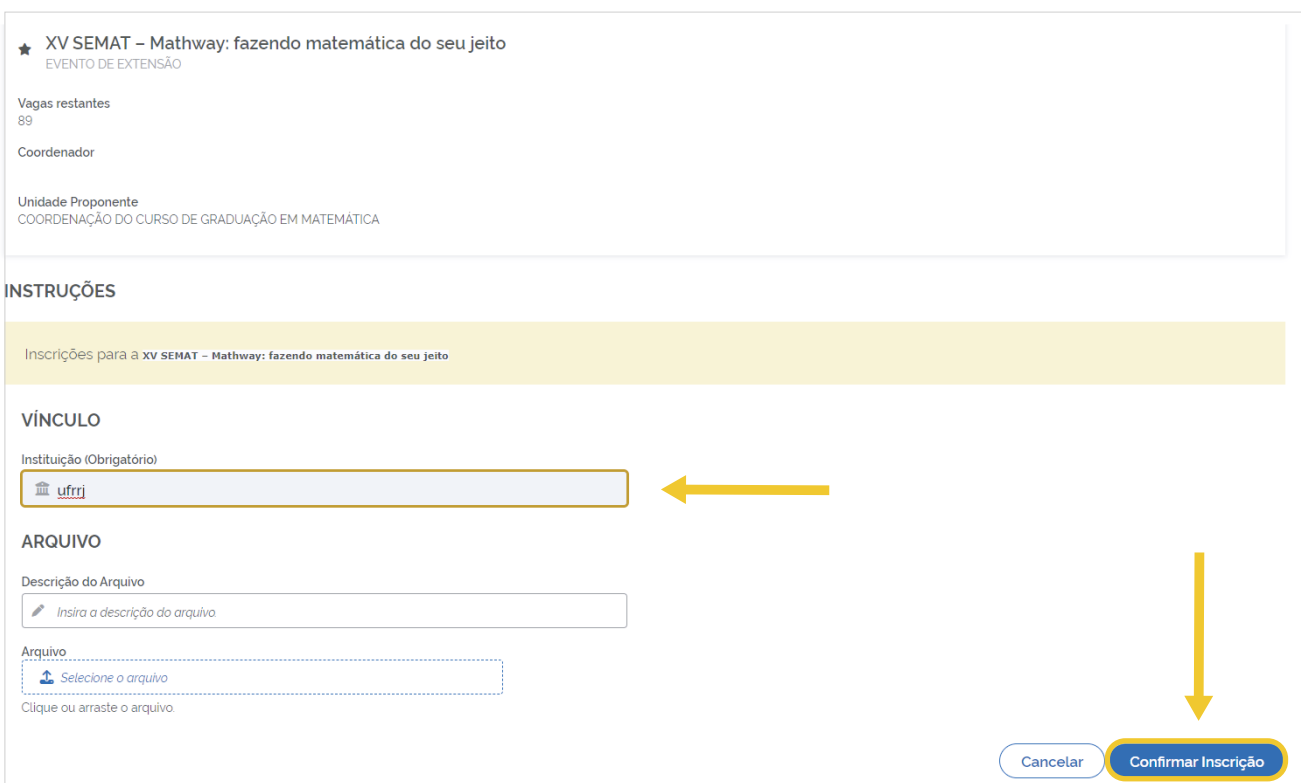

Finalize confirmando sua inscrição novamente.

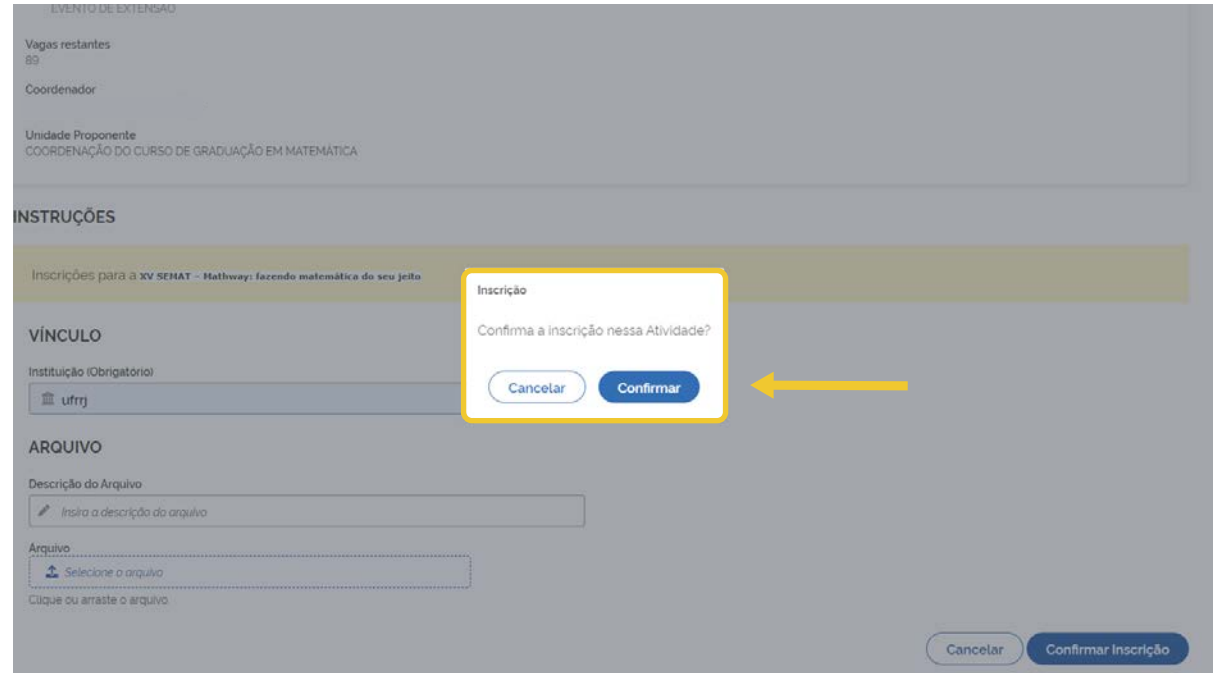

Aparecerá a informação que sua inscrição foi realizada com sucesso.

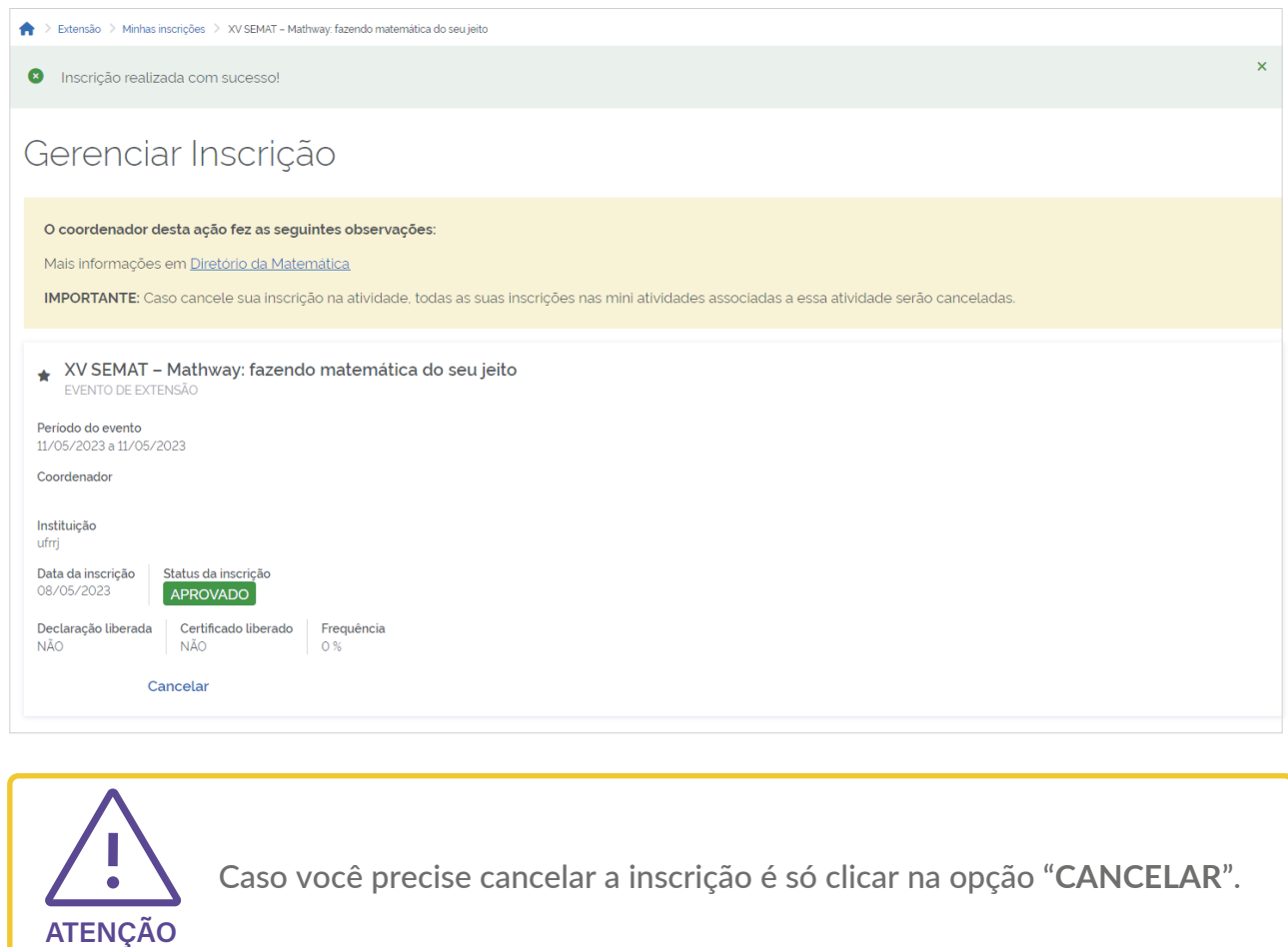

#### **4. Autorização de Uso de Dados**

Conforme item 2 deste tutorial, caso você não tenha cadastro no gov.br, o sistema vai te encaminhar para esta tela, para prosseguir clique em "**Autorizar**":

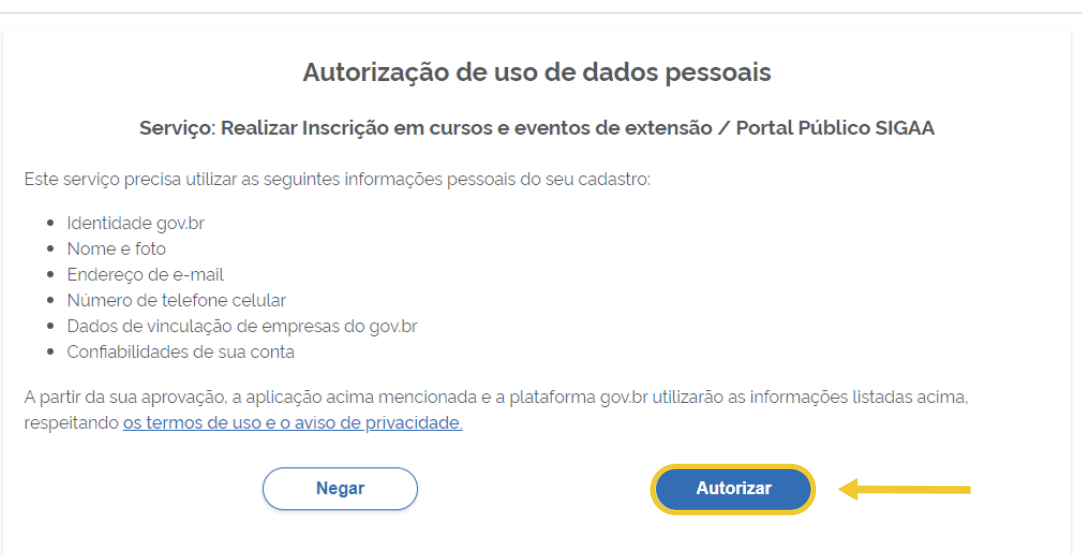

Nesta tela, você deverá completar os dados pessoais e clicar em "**Avançar**".

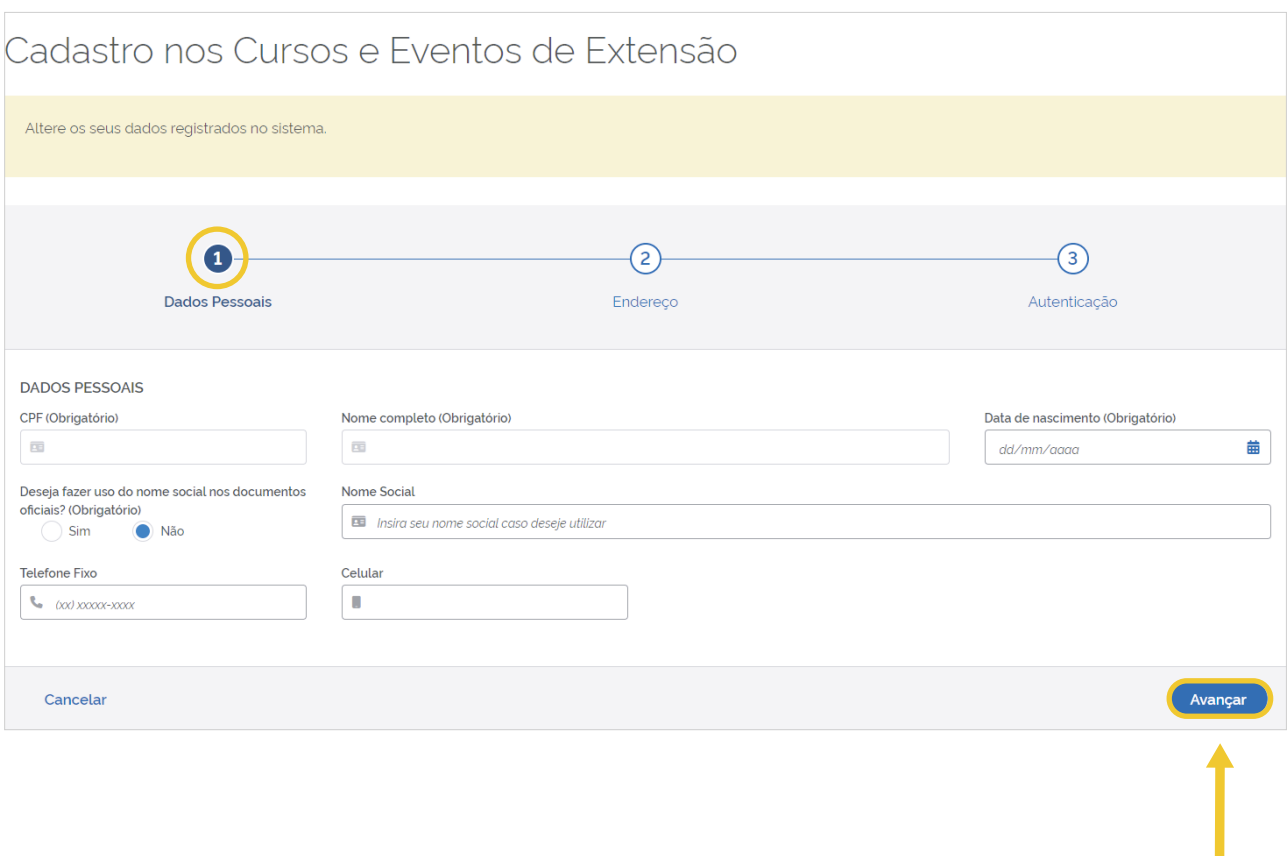

Em seguida, você deve atualizar seu endereço e clicar em "**Avançar**".

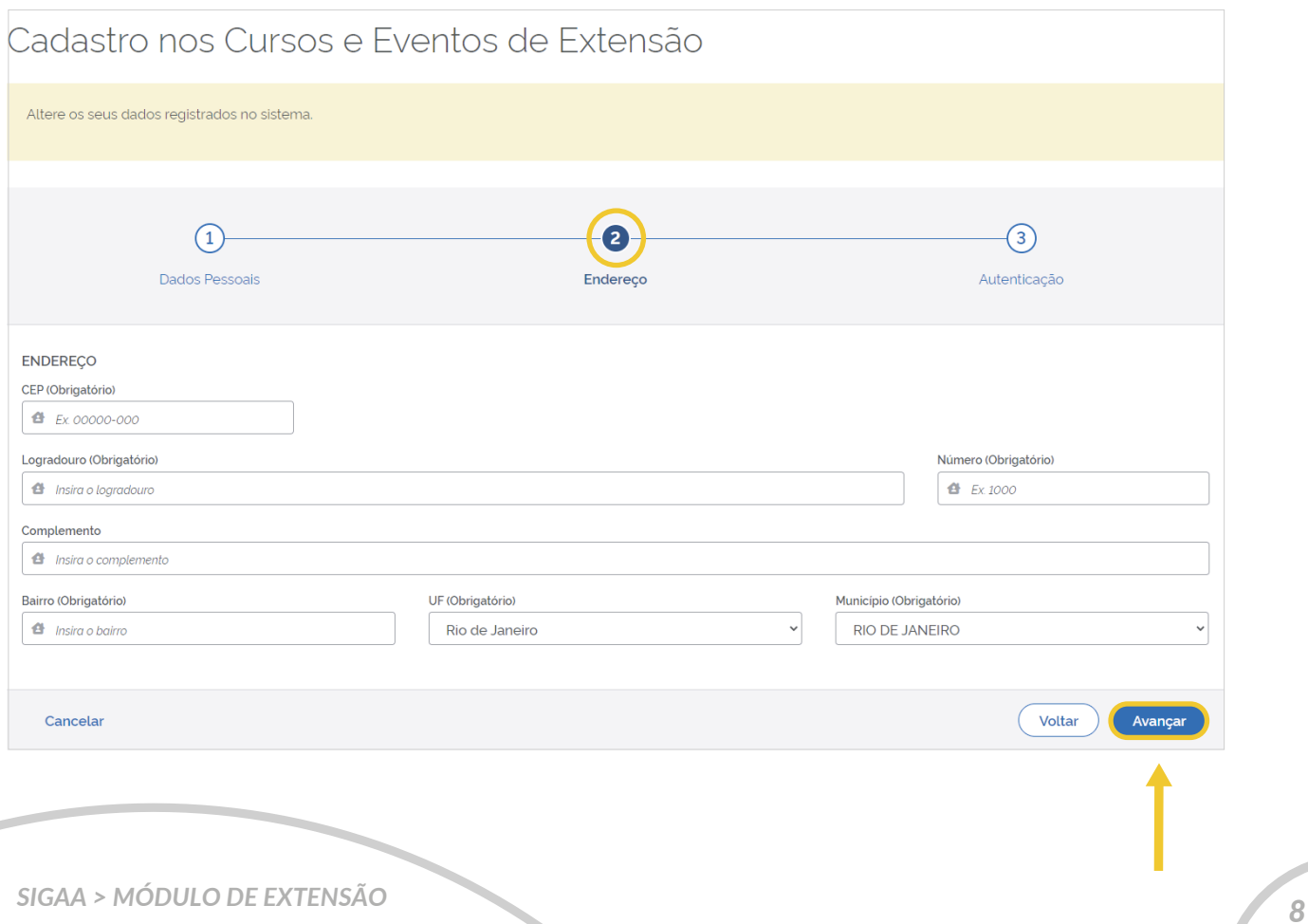

Para a autenticação clique em "**Alterar**".

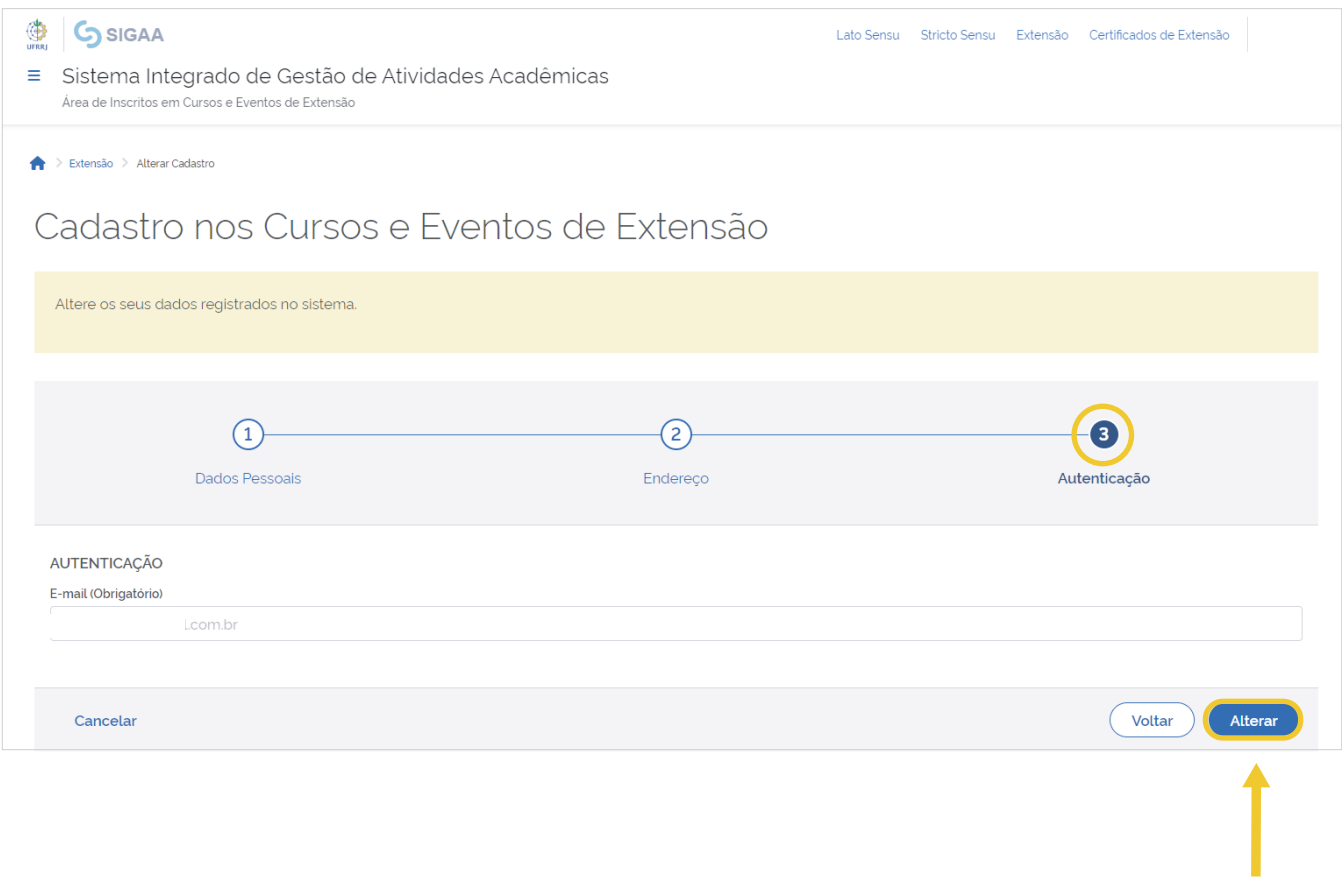

#### Finalize confirmando novamente.

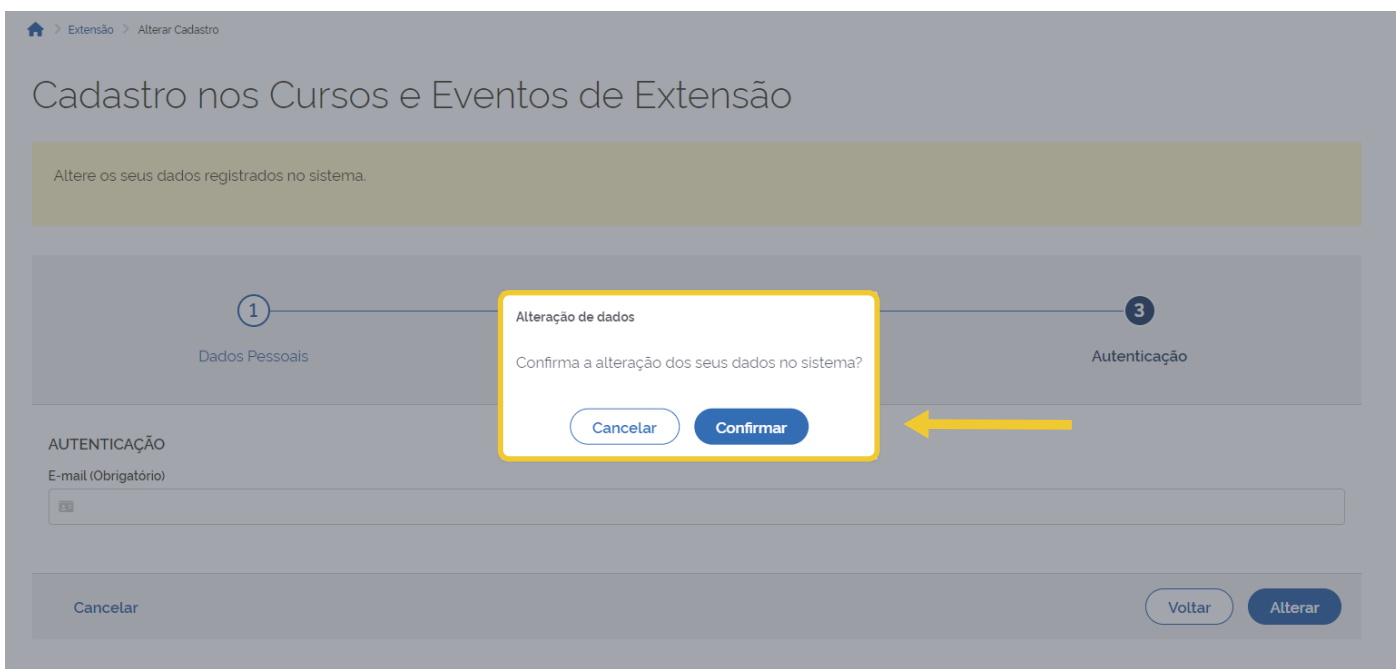

O sistema vai sinalizar que o cadastro foi alterado com sucesso.

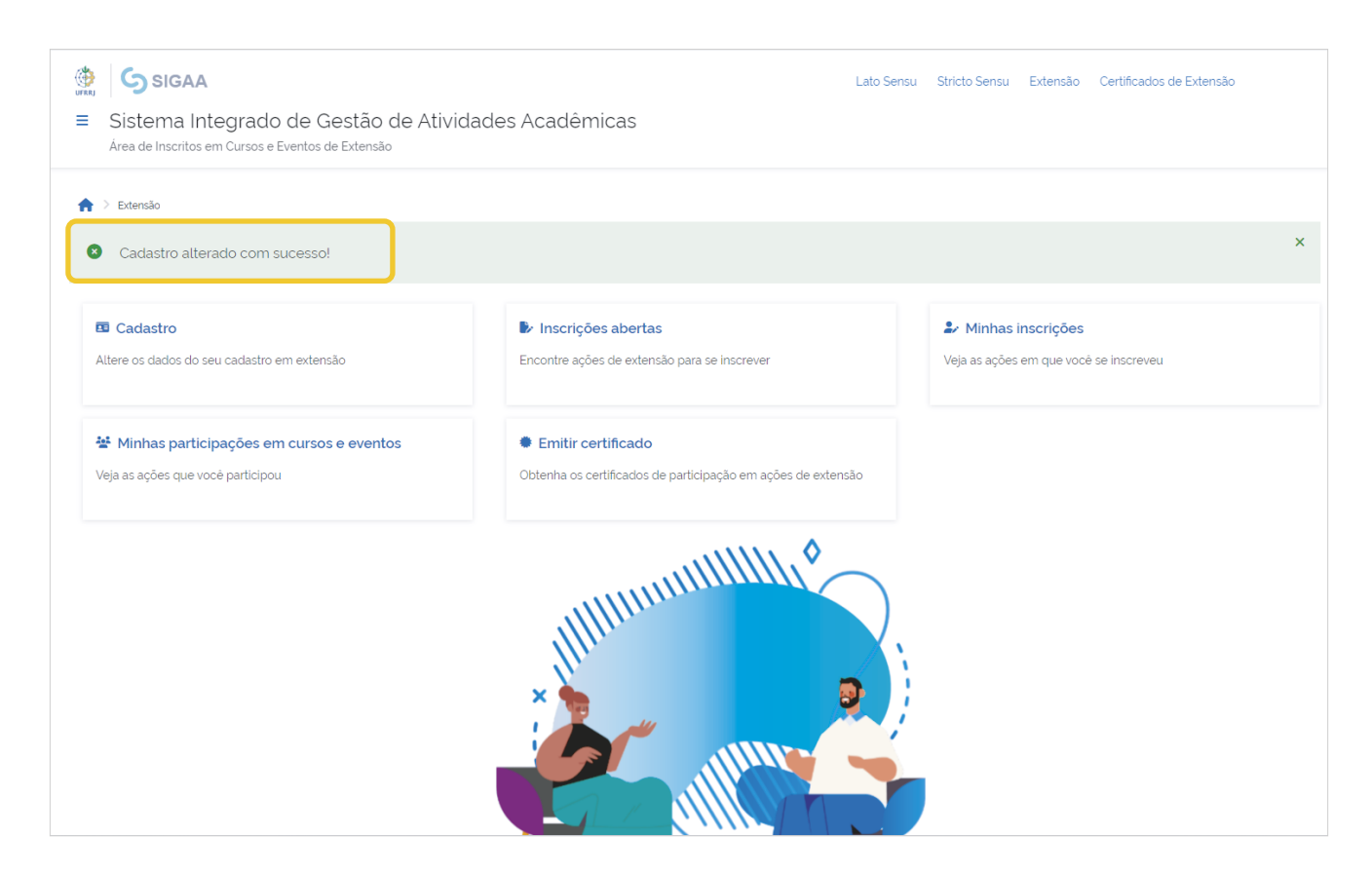

Agora você poderá prosseguir com sua inscrição normalmente, conforme item 3 deste tutorial, clicando em "**Inscrições abertas**".

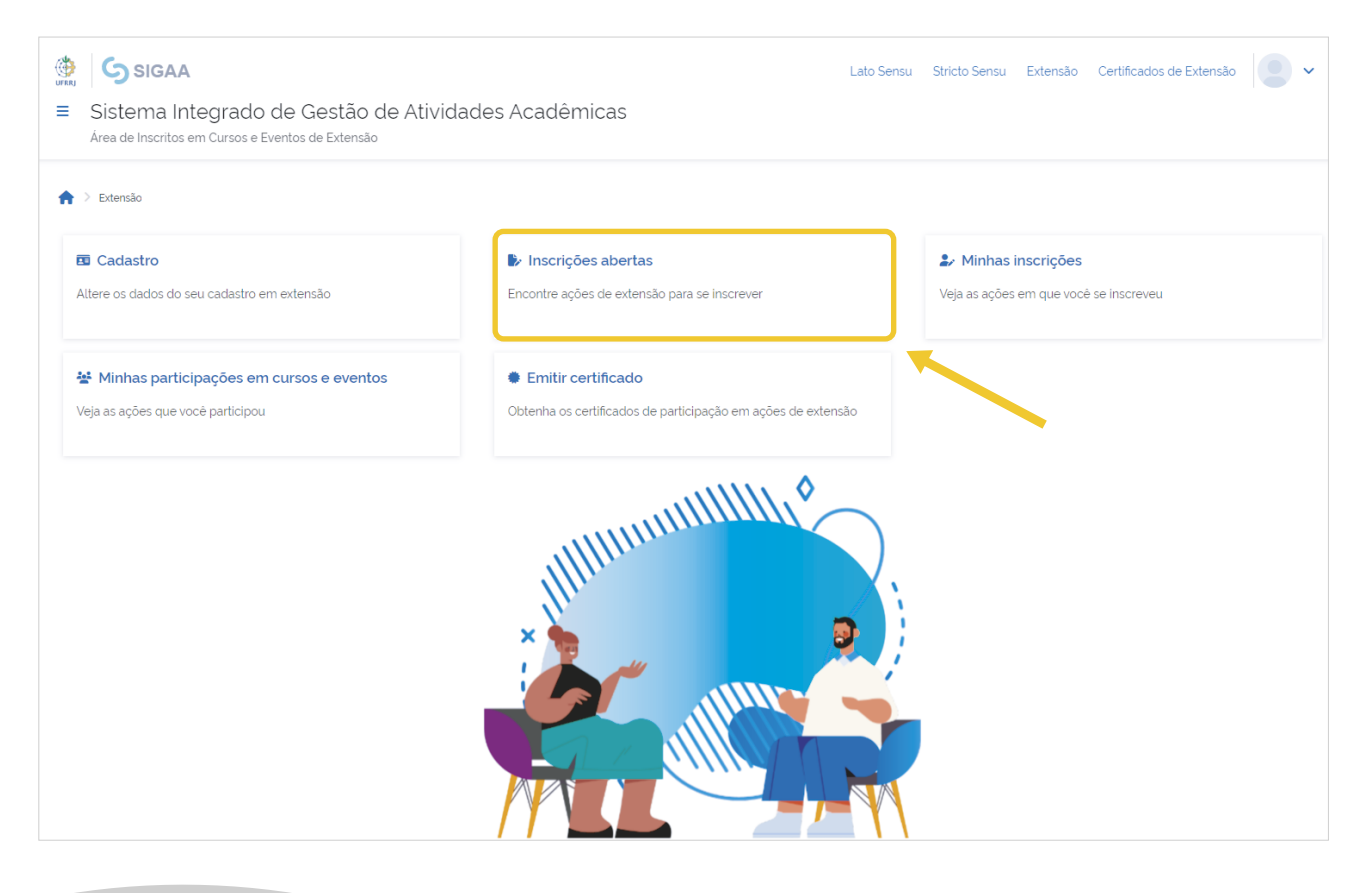

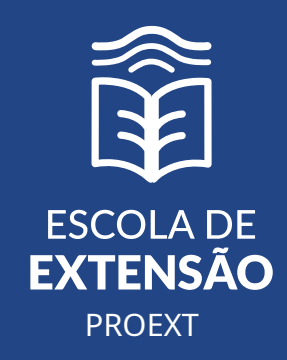

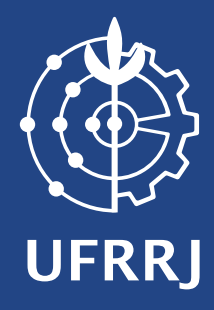